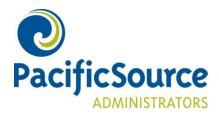

# **Online Open Enrollment**

# **New & Renewing Members**

### Enroll in the FSA through the Consumer Portal

Member Online Open Enrollment allows you to enroll in the FSA plans that are offered by your employer and submit your elections electronically, eliminating the need to complete a paper form at the start of each new plan year.

To begin, navigate to the PacificSource Administrators secure web portal: <u>https://psa.consumer.pacificsource.com/</u>

#### Renewing Members – Logging in

If you have previously participated in an FSA, HRA or Transportation account, log in to your Consumer Portal account. If you need assistance logging in, please contact Customer Service at (800) 422-7038.

#### New Members – Creating an Account

- If you have never participated in an FSA, HRA, or Transportation account, enter your employer access code into the Online Open Enrollment section of the Consumer Portal login page. Your employer access code is provided via email.
- Then follow the steps to create a new account.

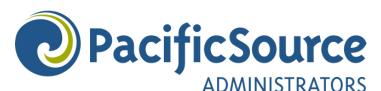

#### Create Account

| Personal Information                                           | •                                                                           |                   | *Rei |
|----------------------------------------------------------------|-----------------------------------------------------------------------------|-------------------|------|
| Please enter the following per-<br>Create a username and passy | sonal information to create your ac<br>yord to login to your account in the | count.<br>future. |      |
| Name*                                                          | First Name                                                                  | MI                |      |
|                                                                | Last Name                                                                   |                   |      |
| Birth Date*                                                    | mm/dd/yyyy                                                                  |                   |      |
| Home Address*                                                  | United States ~                                                             |                   |      |
|                                                                | Address Line 1                                                              |                   |      |
|                                                                | Address Line 2                                                              |                   |      |
|                                                                | City                                                                        |                   |      |
|                                                                | Select a state *                                                            | Zip Code          |      |
| Mailing Address*                                               | Same as Home Addres                                                         | S                 |      |
| Cancel                                                         |                                                                             |                   | N    |

© WEX Health Inc. 2004-2021. All rights reserved. Powered by WEX Health

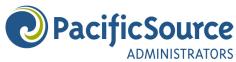

Create Account

| Contact Information             |                                                                                                    | 50%<br>*Required |
|---------------------------------|----------------------------------------------------------------------------------------------------|------------------|
| Email Address*                  |                                                                                                    |                  |
| Confirm Email Address*          |                                                                                                    |                  |
| Alternate Email Address         |                                                                                                    |                  |
| Confirm Alternate Email Address |                                                                                                    |                  |
| Mobile Number                   |                                                                                                    |                  |
| Mobile Carrier                  | Select a Carrier *                                                                                                    |                  |
|                                 | Your mobile number will be used only for the purpose of servicing your<br>benefit plan account. This information will not be used for any solicitations. |                  |
| Time Zone 7                     | Select a Time Zone *                                                                                                    |                  |
|                                 |                                                                                                    |                  |
| Cancel                          |                                                                                                    | Next             |

© WEX Health Inc. 2004-2021. All rights reserved. Powered by WEX Health

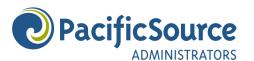

**Create Account** 

| Login Information |                                                                                                    | 75%  |
|-------------------|----------------------------------------------------------------------------------------------------|------|
| Username*         |                                                                                                    |      |
|                   | Your username may contain alphanumeric characters and any of the<br>following special characters: period (.), at sign (@), underscore (_), and dast<br>(-).        | 1    |
| Password*         | ۵                                                                                                    |      |
|                   | The password must - Have a minimum of 6 characters - Not be one of your<br>last 3 passwords - Contain upper and lowercase letters - Contain at least<br>one number |      |
| Confirm Password* | ۲                                                                                                    |      |
|                   |                                                                                                    |      |
| Cancel            |                                                                                                    | Next |

© WEX Health Inc. 2004-2021. All rights reserved. Powered by WEX Health

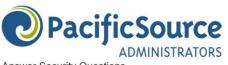

Answer Security Questions

| 1009                                  |
|---------------------------------------|
| * Required                            |
| ecure, you will be<br>otten password. |
|                                       |
|                                       |
|                                       |
| Next                                  |
|                                       |
|                                       |

© WEX Health Inc. 2004-2021. All rights reserved. Powered by WEX Health

• Once your account has been created, continue to follow the prompts to complete your online open enrollment.

## Enrolling in a plan

- On the Home page, click the Enroll Now button.
- Read the plan descriptions, then click Begin Your Enrollment Now. This will launch a six step process to complete your enrollment.

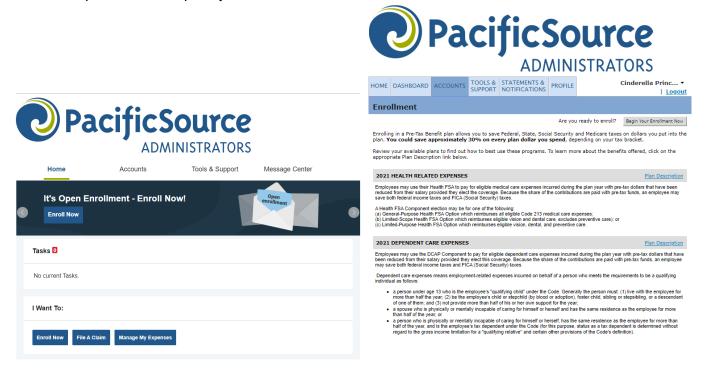

- 1. Step One: Review and/or update your profile information.
- 2. Step Two: Review and/or update your dependent information.
- 3. **Step Three:** Confirm that you have read and agree to each available plan's rules. Please check the box for every plan type displayed.

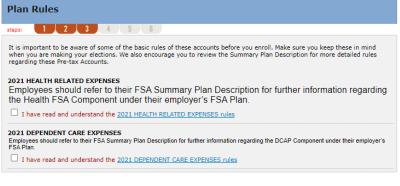

Continue

4. Step Four: Make your elections. Enter the amount you would like to contribute for the year, and then select Calculate to see the estimated per pay period deduction. When you are satisfied with your elections, click Continue.

| Elections                                                                                                    |               |                       |  |  |
|----------------------------------------------------------------------------------------------------|---------------|-----------------------|--|--|
| steps: 1 2 3                                                                                                    | 4 5 6         |                       |  |  |
| Enter your actual elections in the field provided. To calculate the total elections, tax savings, and estimated per pay period deduction select the calculate button. If you choose to not enroll in a plan leave the field blank. |               |                       |  |  |
|                                                                                                    | Your Election | Max Employee Election |  |  |
| 2021 HEALTH RELATED<br>EXPENSES                                                                                                    | 2 1250        | \$2,750.00            |  |  |
| ** 2021 DEPENDENT CARE<br>EXPENSES                                                                                                    | S000          | \$5,000.00            |  |  |
| Total election for the year:                                                                                                    |               |                       |  |  |
| Total tax savings for the                                                                                                    | year*:        | Calculate             |  |  |
| Estimated per pay period deduction:                                                                                                    |               |                       |  |  |
| * Tax savings estimate is based on a 30% tax rate. True tax savings will be based on your individual circumstances.<br>** You can enroll now, but you must add dependent(s) later in order to file claims.                         |               |                       |  |  |

Continue

5. **Step Five:** Choose your payment method. If you select Direct Deposit, you will be taken through the process to add your bank account information.

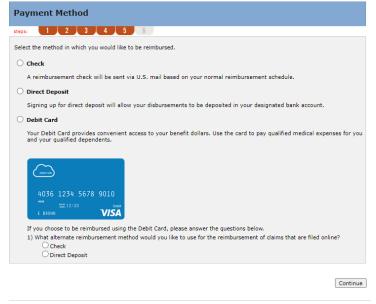

6. **Step Six:** Verification. Please carefully review your information, make any necessary changes, and click Submit when your enrollment is complete.

# **Enrollment Changes**

Even after your elections have been submitted, you will still have access within the Consumer Portal to update your enrollment information through the end of your employer's open enrollment period.

If you have questions regarding the online enrollment process, please contact Customer Service at (800) 422-7038 or <u>psacustomerservice@pacificsource.com</u>